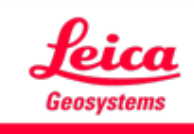

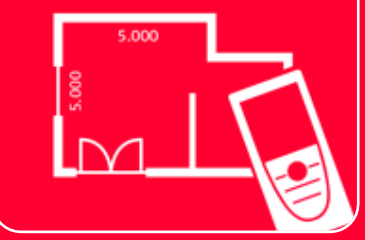

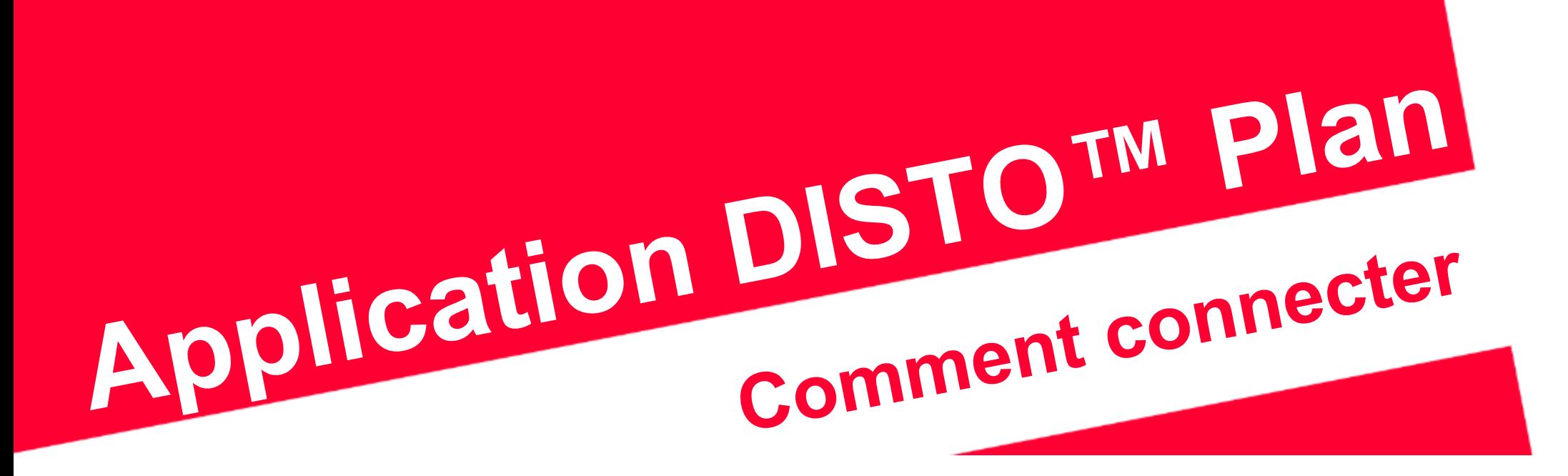

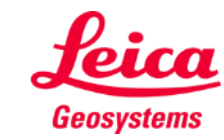

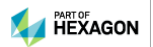

# **Comment connecter**

#### **Vue d'ensemble**

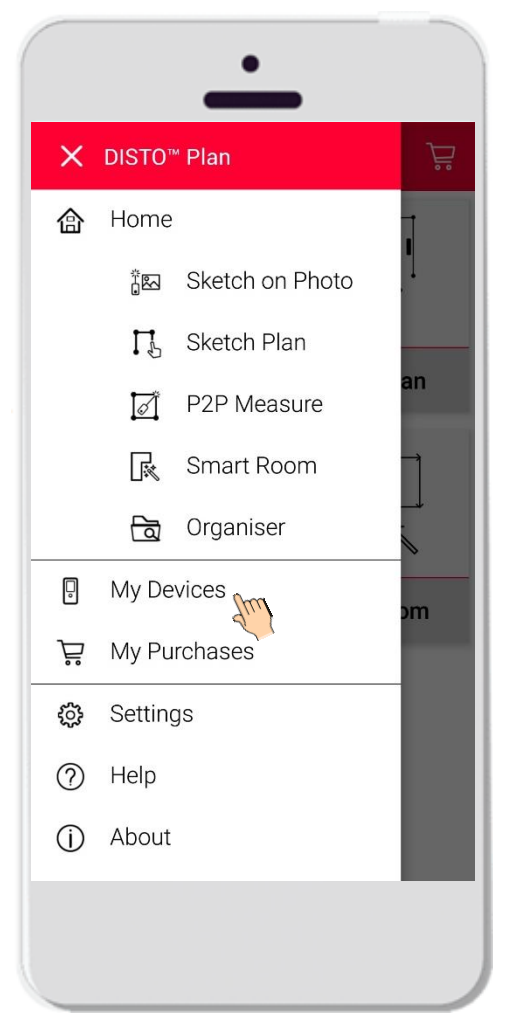

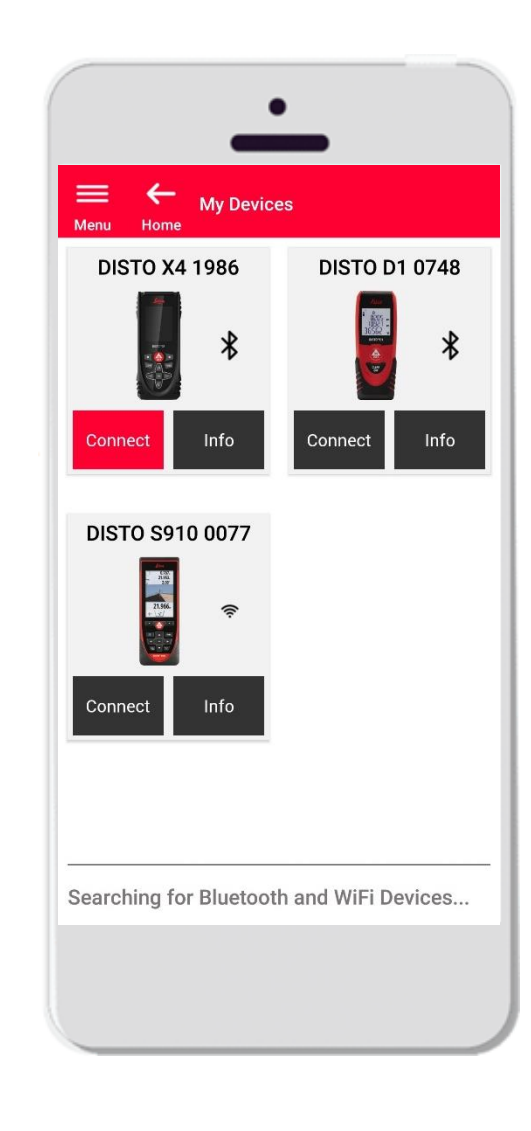

- Dans le menu **Mes appareils,** vous pouvez gérer des éléments et connecter l'application à vos DISTO :
- **Balayez sur le côté gauche de votre** smartphone ou tablette et cliquez « Mes appareils »
- Fonctions :
	- **EXECUTE:** Visualiser le DISTO appairé
	- **E** Connecter les DISTO
	- **Obtenir plus d'informations sur les DISTO**

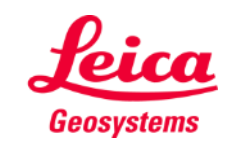

# **Comment connecter Compatibilité**

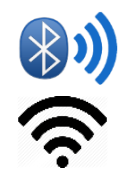

DISTO Plan est compatible avec tous les lasermètres **DISTO™** qui possèdent une interface **Bluetooth® Smart** ou **WiFi™**

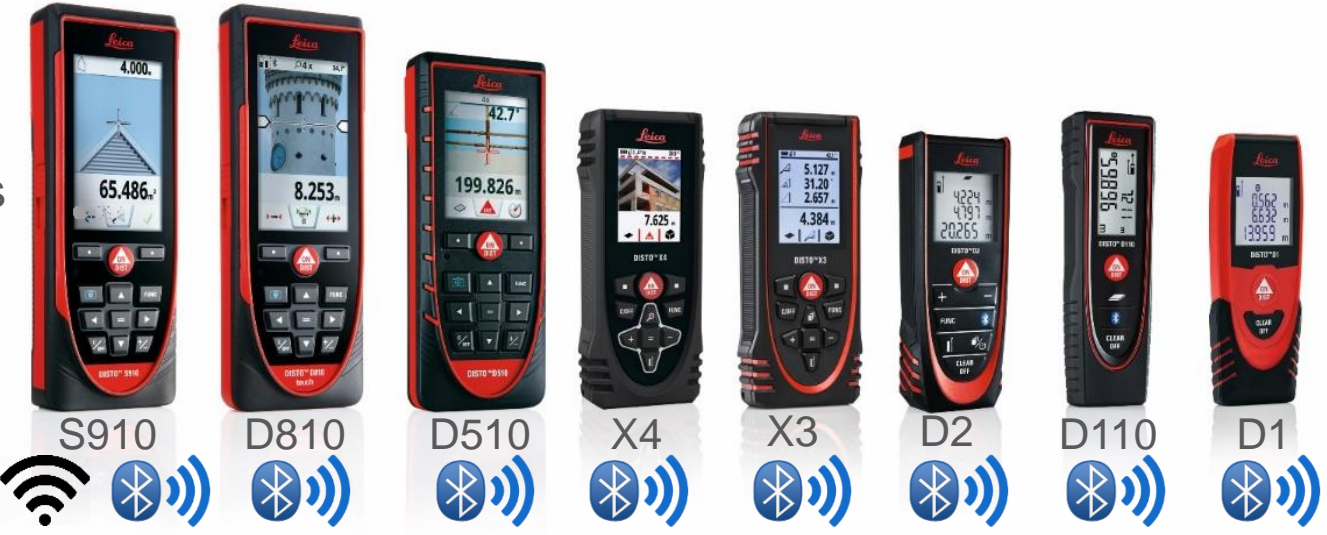

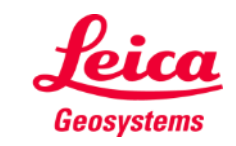

#### **Comment connecter Première connexion du DISTO – Bluetooth**

- 1. Activez **Bluetooth** sur votre DISTO
- 2. Activez Bluetooth sur votre smartphone/tablette dans le menu **Paramètres**

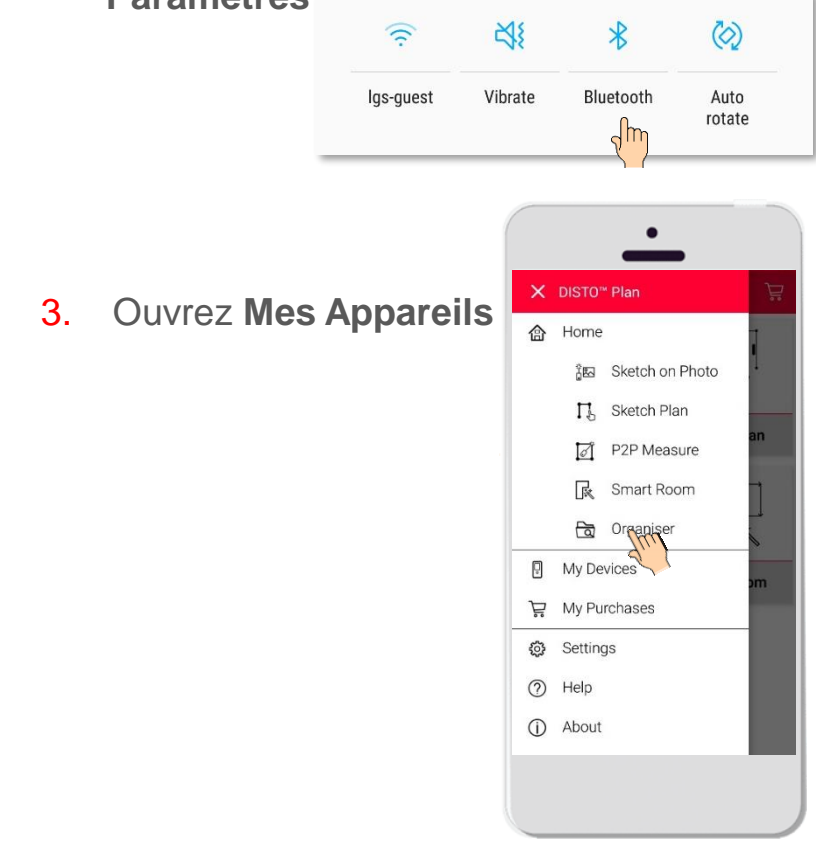

- 4. Tous les DISTO détectés seront affichés
- 5. Le **numéro de série** et le modèle DISTO sont affichés pour chaque appareil dans la plage de connexion disponible
- 6. Tapez **Ajouter** pour la connexion du DISTO
- 7. Lorsque la connexion s'établit, le symbole Bluetooth devient bleu et une vignette s'affichent

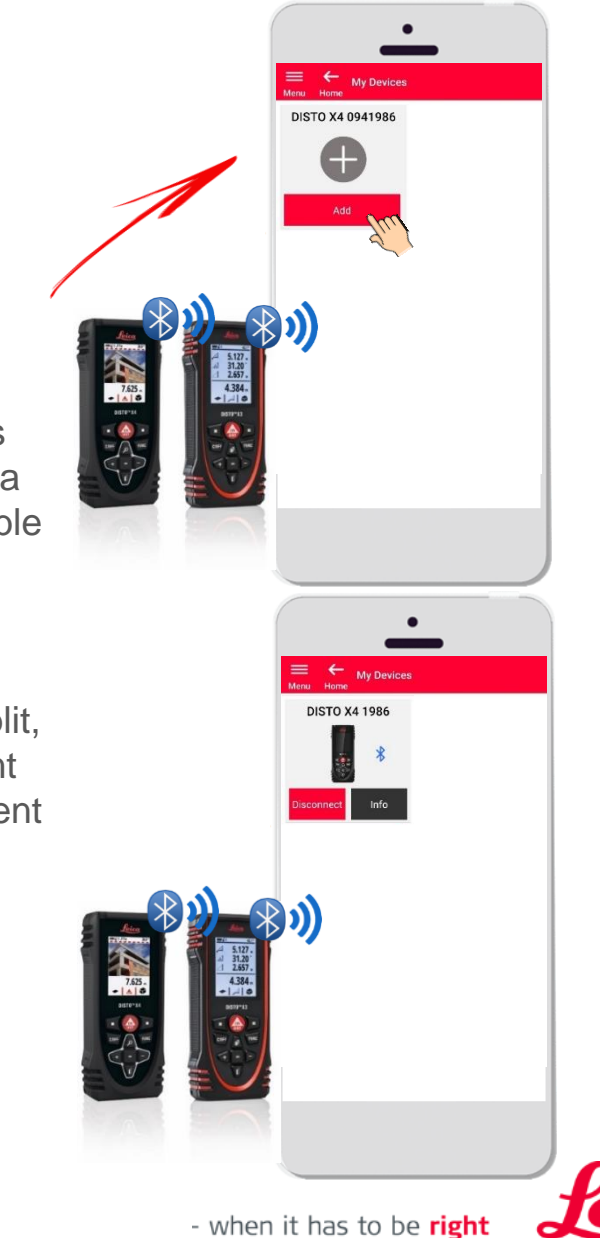

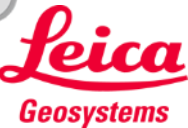

### **Comment connecter Première connexion du DISTO – WiFi (DISTO S910)**

- 1. Activez le mode **WiFi** sur votre DISTO S910
- 2. Ouvrez les connexions WiFi sur votre smartphone/tablette et sélectionnez votre DISTO S910 dans les réseaux disponibles

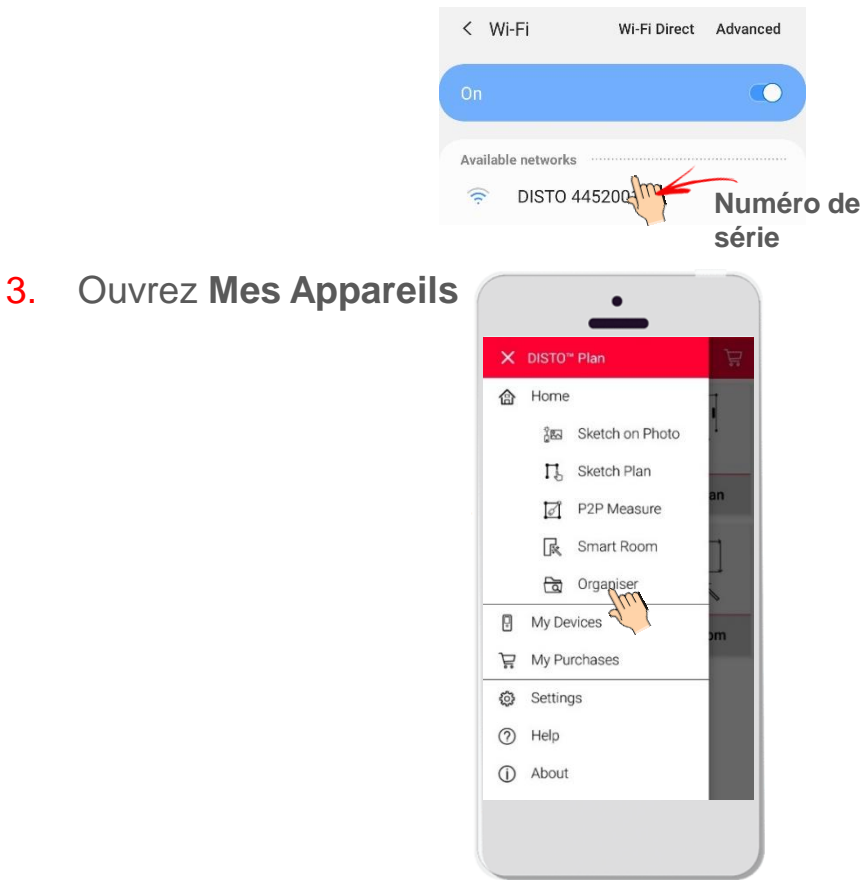

- 4. Tous les DISTO détectés seront affichés
- 5. Le **numéro de série** DISTO est affiché pour chaque appareil dans la plage de connexion disponible
- 6. Tapez **Ajouter** pour la connexion du DISTO
- 7. Lorsque la connexion s'établit, le symbole WiFi devient bleu, le modèle DISTO et une vignette s'affichent

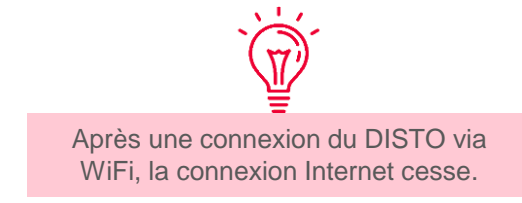

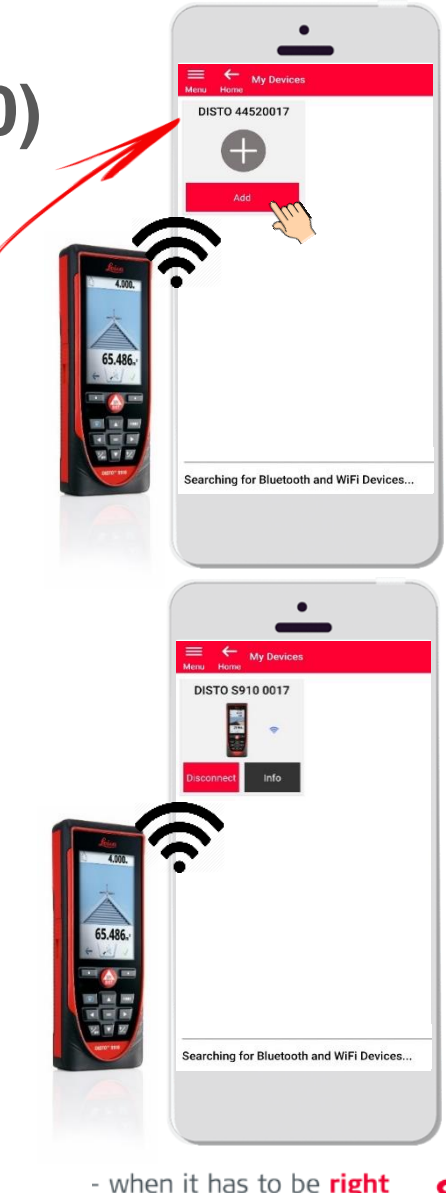

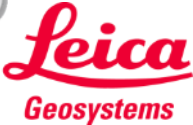

# **Comment connecter Connexion du DISTO**

- Les informations sur DISTO seront enregistrées après la première connexion.
- Le bouton de connexion devient rouge lorsque le DISTO est disponible pour la connexion.
- Le symbole Bluetooth ou WiFi devient bleu lorsque l'appareil est connecté.
- Comment déconnecter :
	- **Tapez Déconnecter**
	- Ou mettez le DISTO hors tension ou fermez l'application
	- **•** Désactivez le mode Bluetooth ou WiFi sur le smartphone/la tablette
- Tapez **Info** pour plus de détails sur votre DISTO.

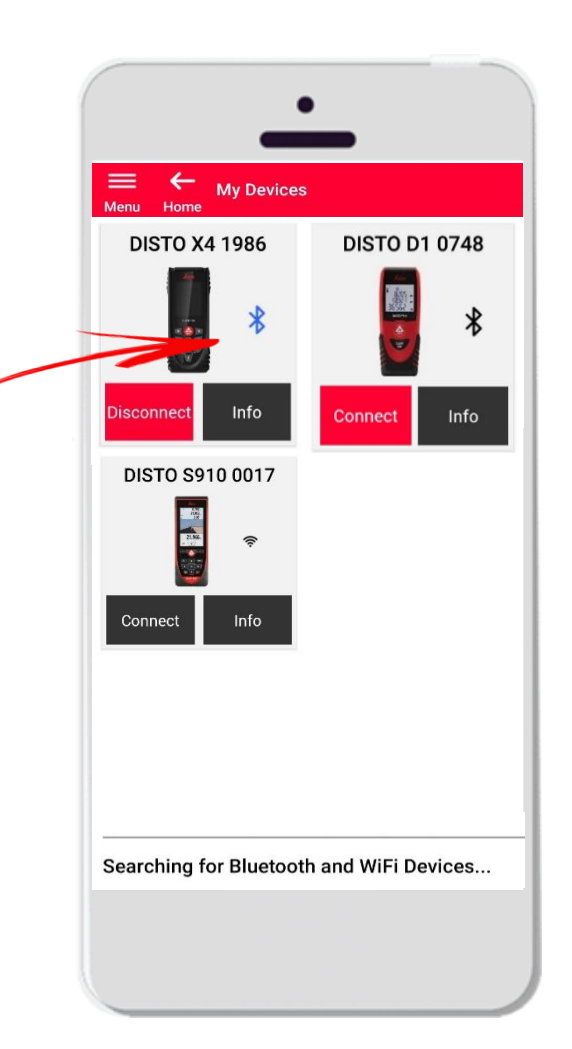

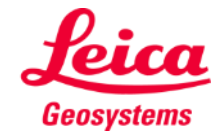

## **Comment connecter Info**

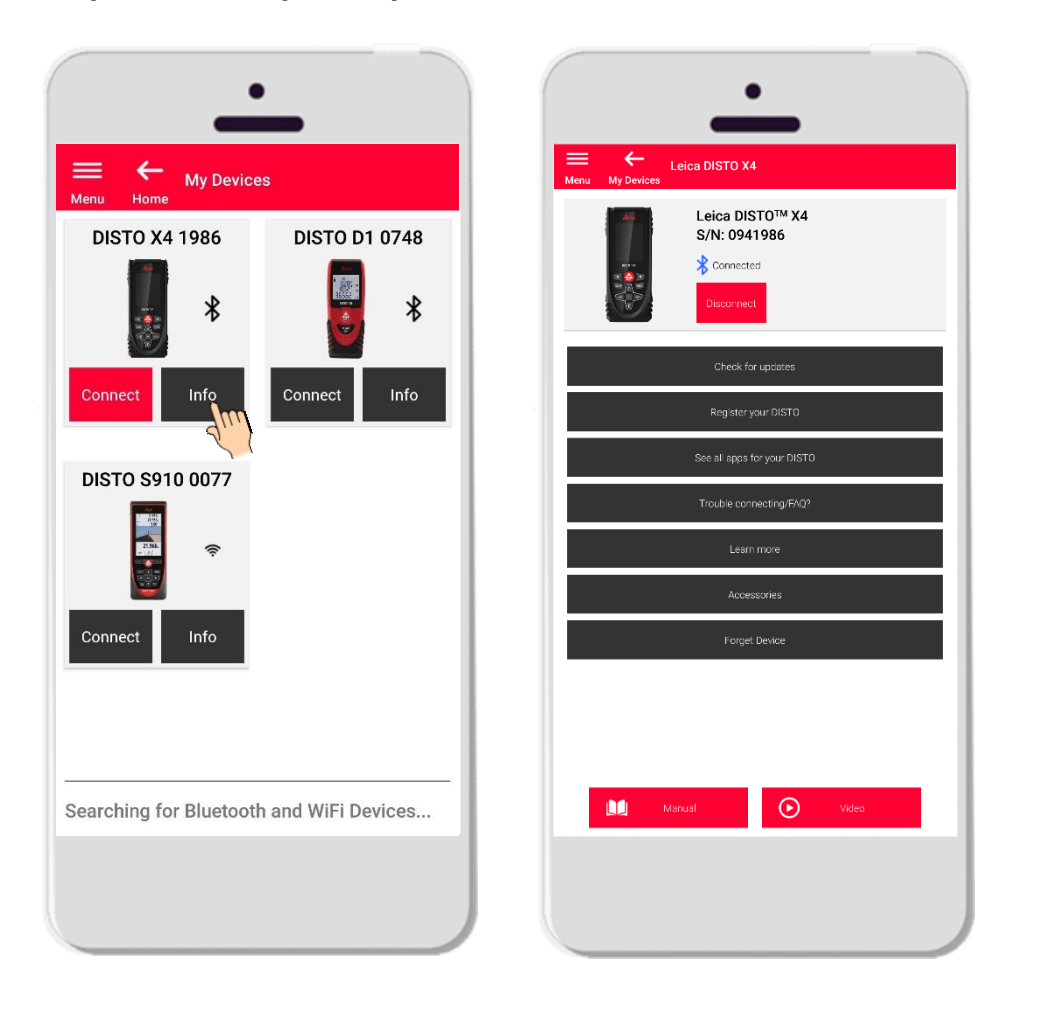

Tapez **Info** pour plus de détails sur votre DISTO

- **Vérifier les mises à jours :** Vérifiez s'il existe des mises à jour de firmware (uniquement pour les modèles DISTO X3, X4 et l'adaptateur DST 360)
- **Enregistrez votre DISTO** : rendez-vous sur le portail myWorld pour enregistrer votre appareil
- **Voir toutes les applis pour votre DISTO**
- **· Problèmes de connexion :** pour résoudre des problèmes courants, FAQ
- **En savoir plus** : allez sur la page web de votre DISTO
- **EXECCESSOITES** : Visualisez le grand choix d'accessoires pour votre DISTO
- **Oublier l'appareil** : retirez DISTO de la liste des appareils disponibles pour la connexion
- **Manuel:** pour consultez les instructions relatives à votre DISTO
- **Vidéo** : regardez la vidéo relative à votre DISTO

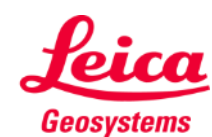

# **Comment connecter**

## **Mise à jour du firmware pour les DISTO X3, X4**

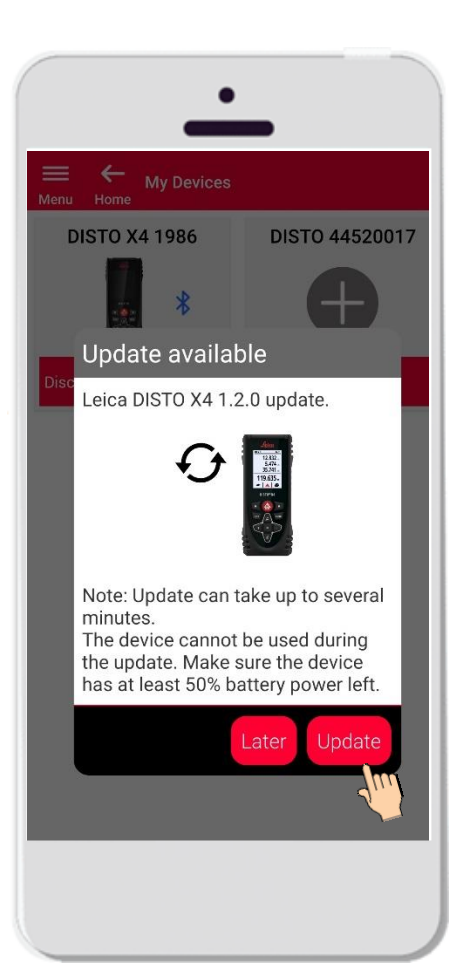

- Connectez le Disto X3 ou X4.
- Si une mise à jour de firmware DISTO est disponible, l'information s'affiche automatiquement
- Une mise à jour est uniquement possible avec une connexion Internet et une batterie du DISTO chargée à au moins 50 %.
- **Tapez Plus tard pour** reporter la mise à jour au prochain lancement de l'application.
	- Sélectionner Mise à jour la lancer immédiate.

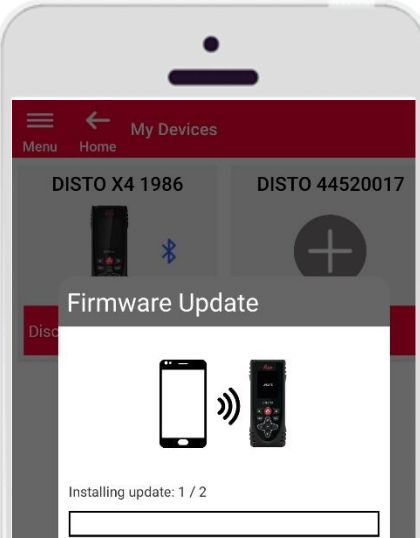

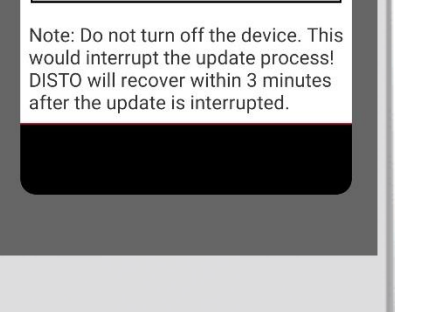

- Le firmware DISTO sera mis à jour automatiquement.
- L'ensemble du processus peut prendre plusieurs minutes !
- Pendant cette phase, le DISTO est indisponible. Il redeviendra opérationnel dans un délai de 3 minutes après la fin de la mise à jour.
- Ne désactivez pas votre DISTO pendant la mise à jour
- Un message Mise à jour réussie s'affiche à la fin du processus

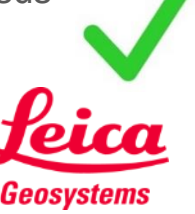

## **Comment connecter**

## **Info – vérifier la disponibilité de mises à jour**

Vérifier s'il existe des mises à jour de firmware pour les modèles DISTO X3, X4 et la base DST 360

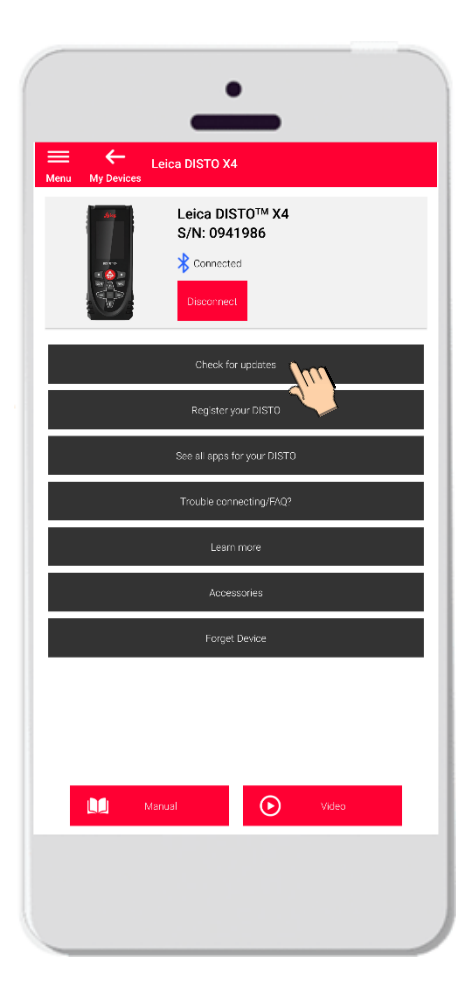

■ S'il y a des mises à jour, la dernière version de firmware sera téléchargeable sur votre appareil.

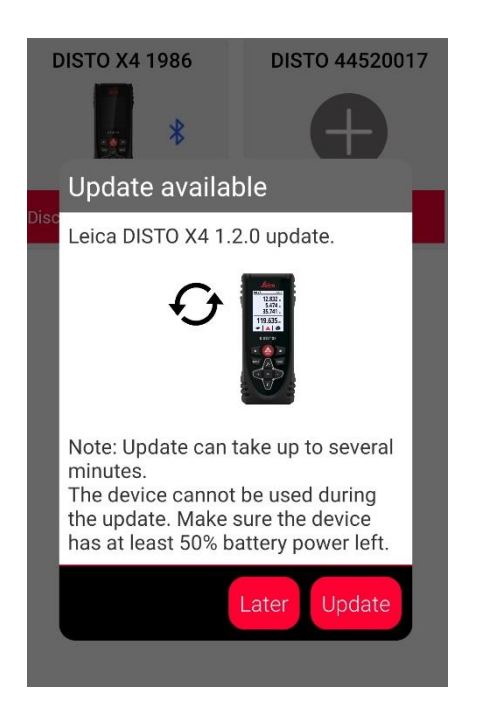

■ En l'absence de mise à jour, le message « Il n'y a pas de mise à jour disponible actuellement pour cet appareil » s'affiche.

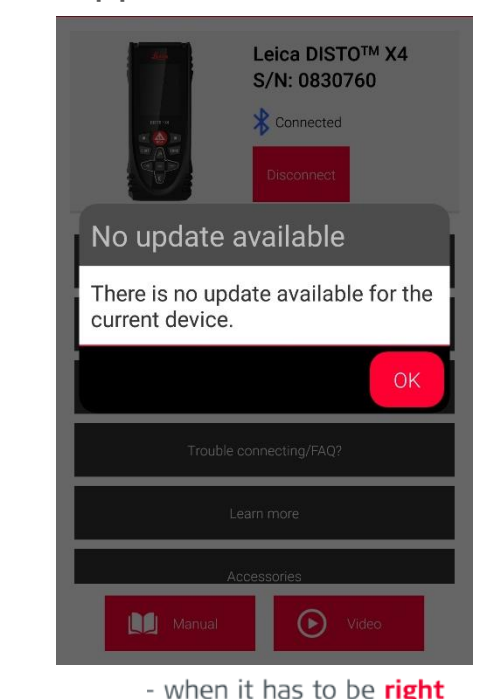

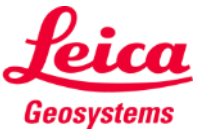

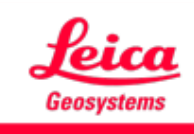

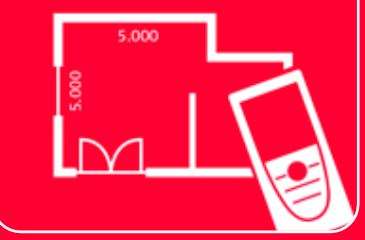

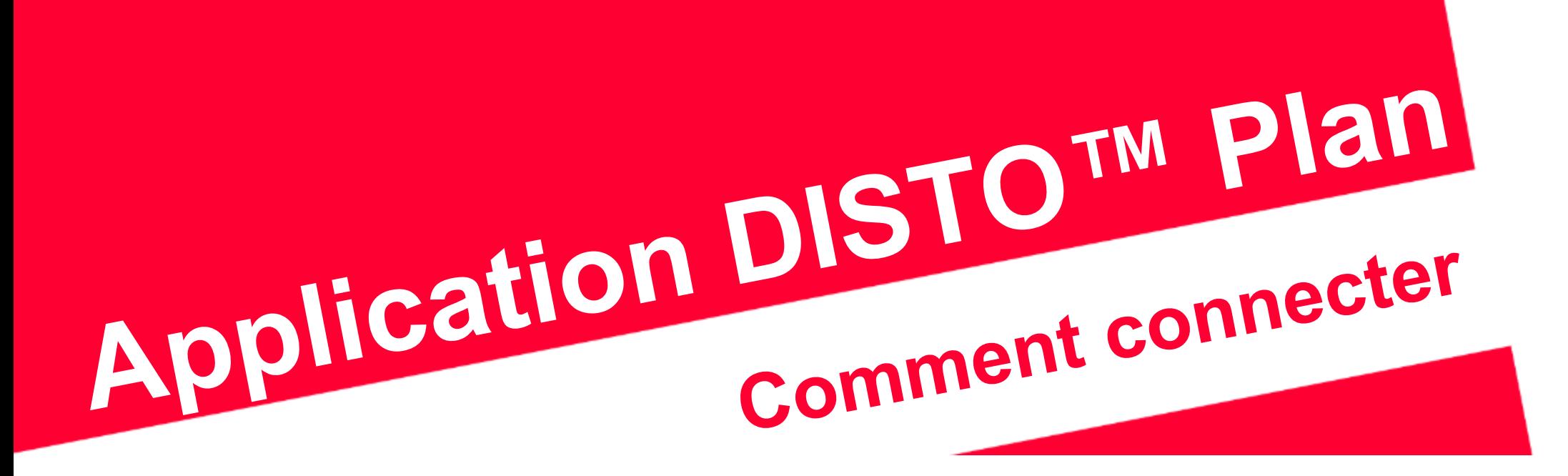

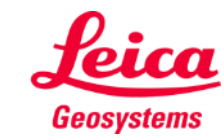

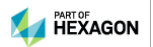